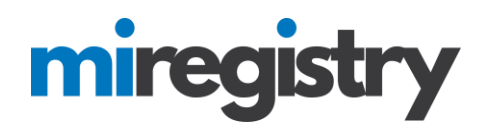

### *Setting Up an Organization Profile*

This guide will highlight how to set up a profile for your organization.

**PLEASE NOTE:** You will need a MiRegistry account before you can set up your Organization Profile. Please see our online support center on [how to create a MiRegistry account.](https://www.miregistry.org/resources/getting-started-create-an-individual-miregistry-account/)

**Go to www.miregistry.org**

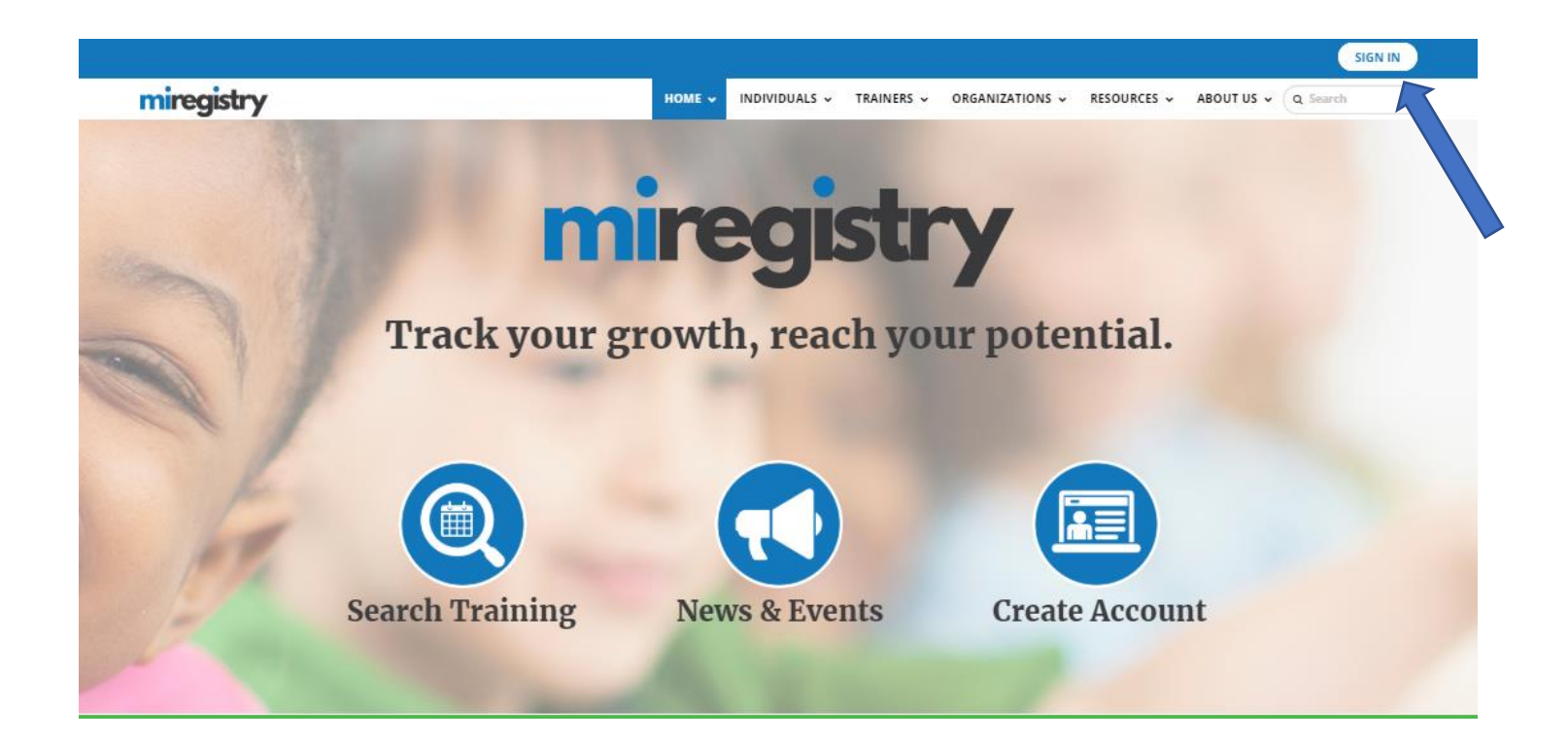

1. Click **SIGN IN**.

# miregistry

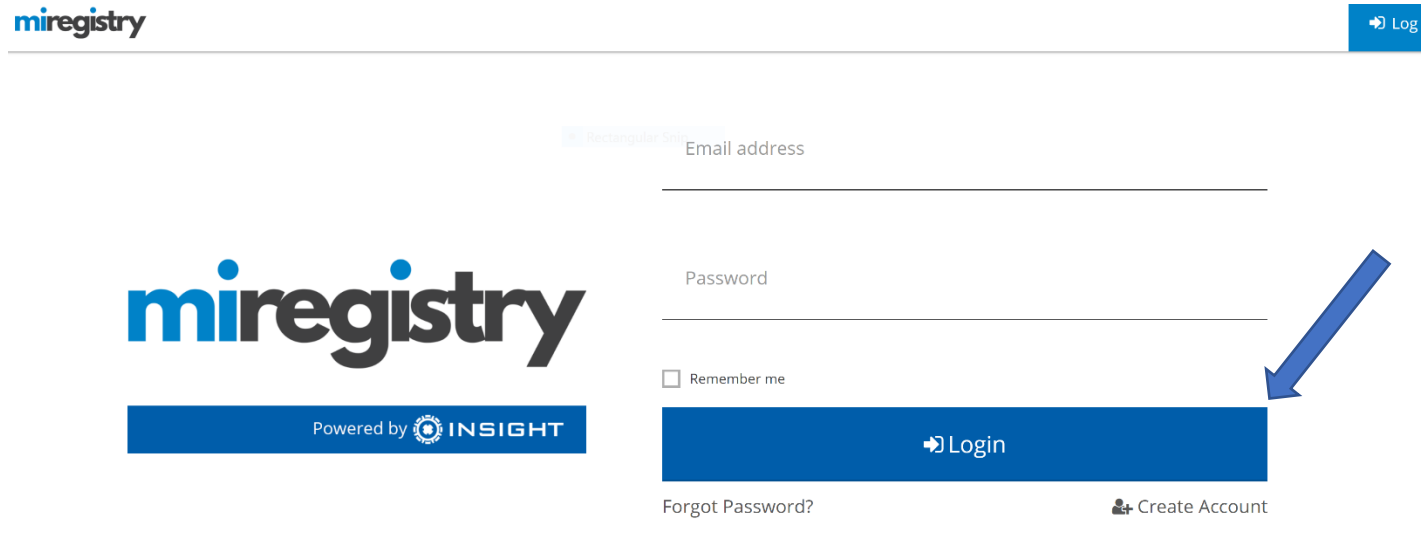

- 1. Enter your email and password.
- 2. Click **LOGIN**.

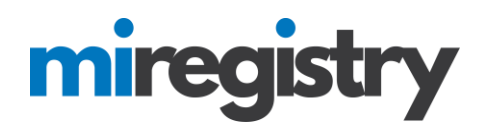

#### **Adding an Organization Profile**

### My Individual Profile

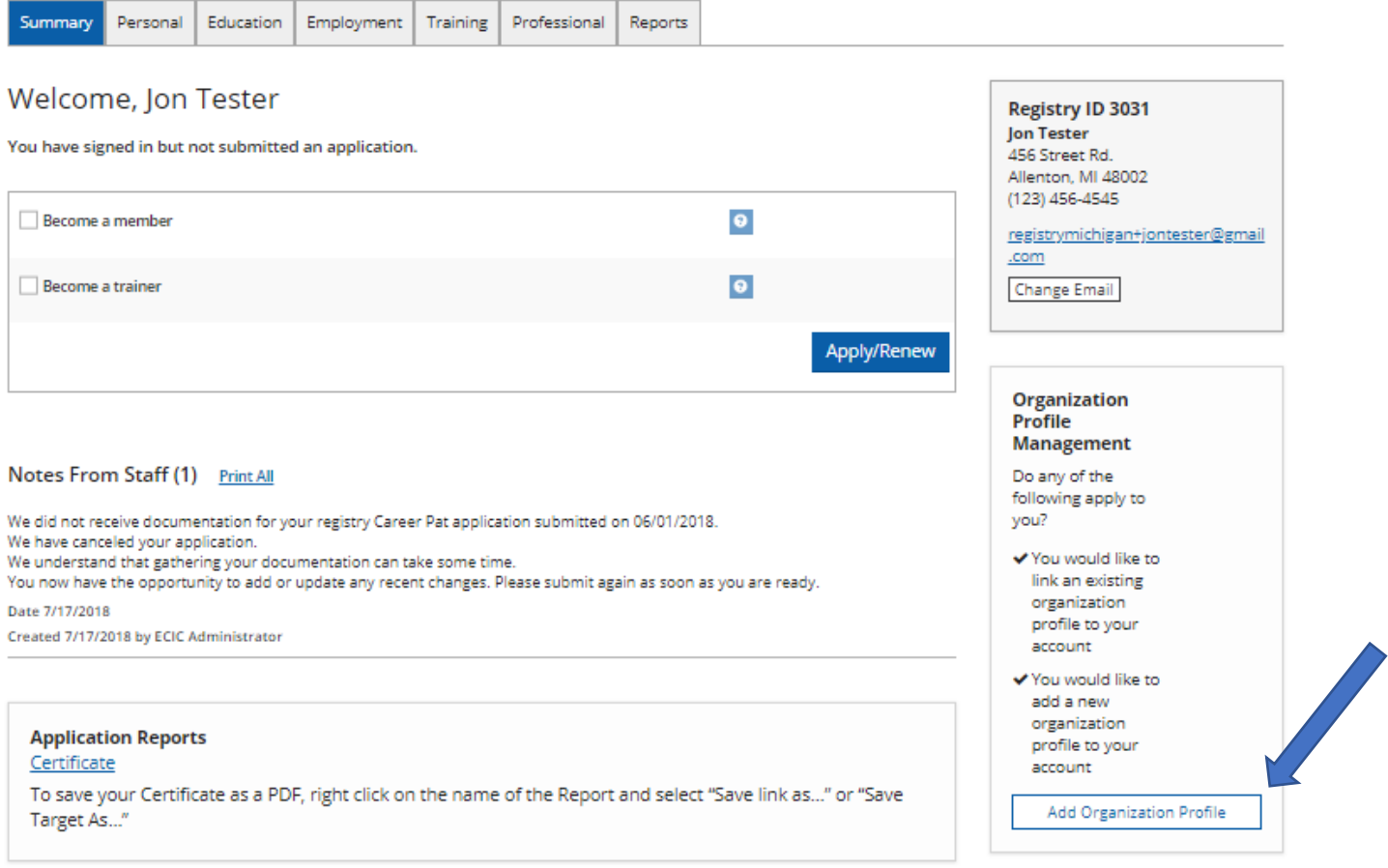

#### 1. Click the **ADD ORGANIZATION PROFILE** button.

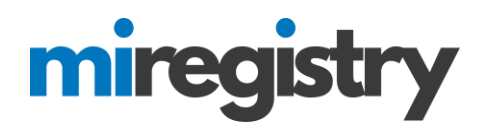

### **QOrganization Profile Lookup**

Please enter the organization ID to request access to the organization profile. This is not a license number.

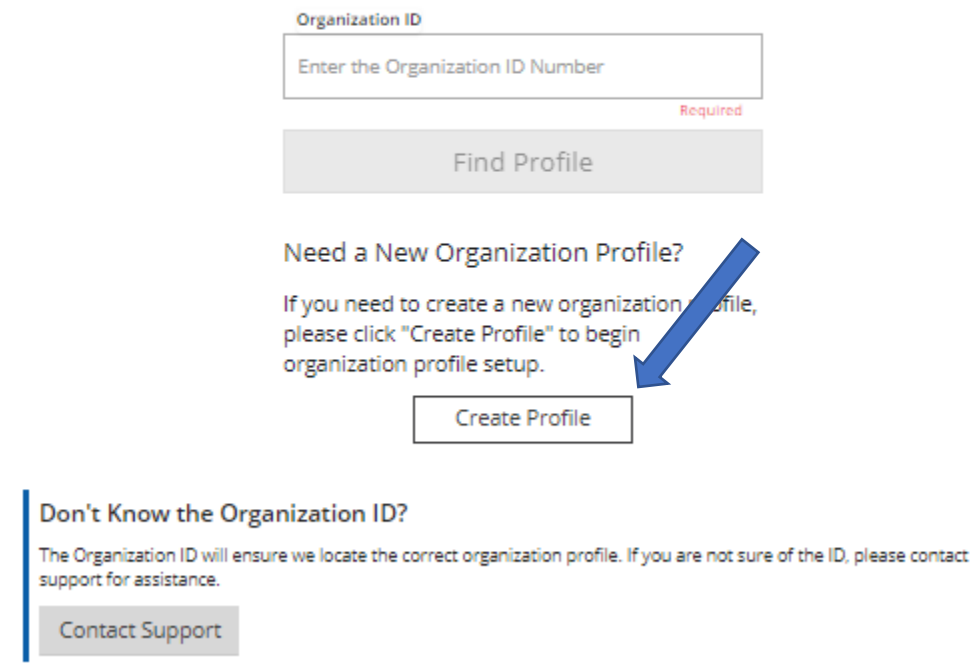

- 1. Do not enter any information in the Organization ID box.
- 2. Click the **CREATE PROFILE** button.

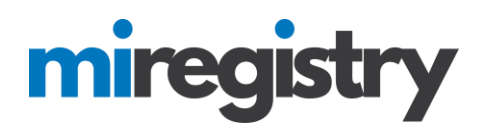

#### **Adding a Direct Care and Licensed Program**

*If your organization provides care and/or education to children and is a licensed program, please proceed with the following steps. If your organization provides care and/or education to children but is an unlicensed program, please skip to [page 11.](#page-10-0)*

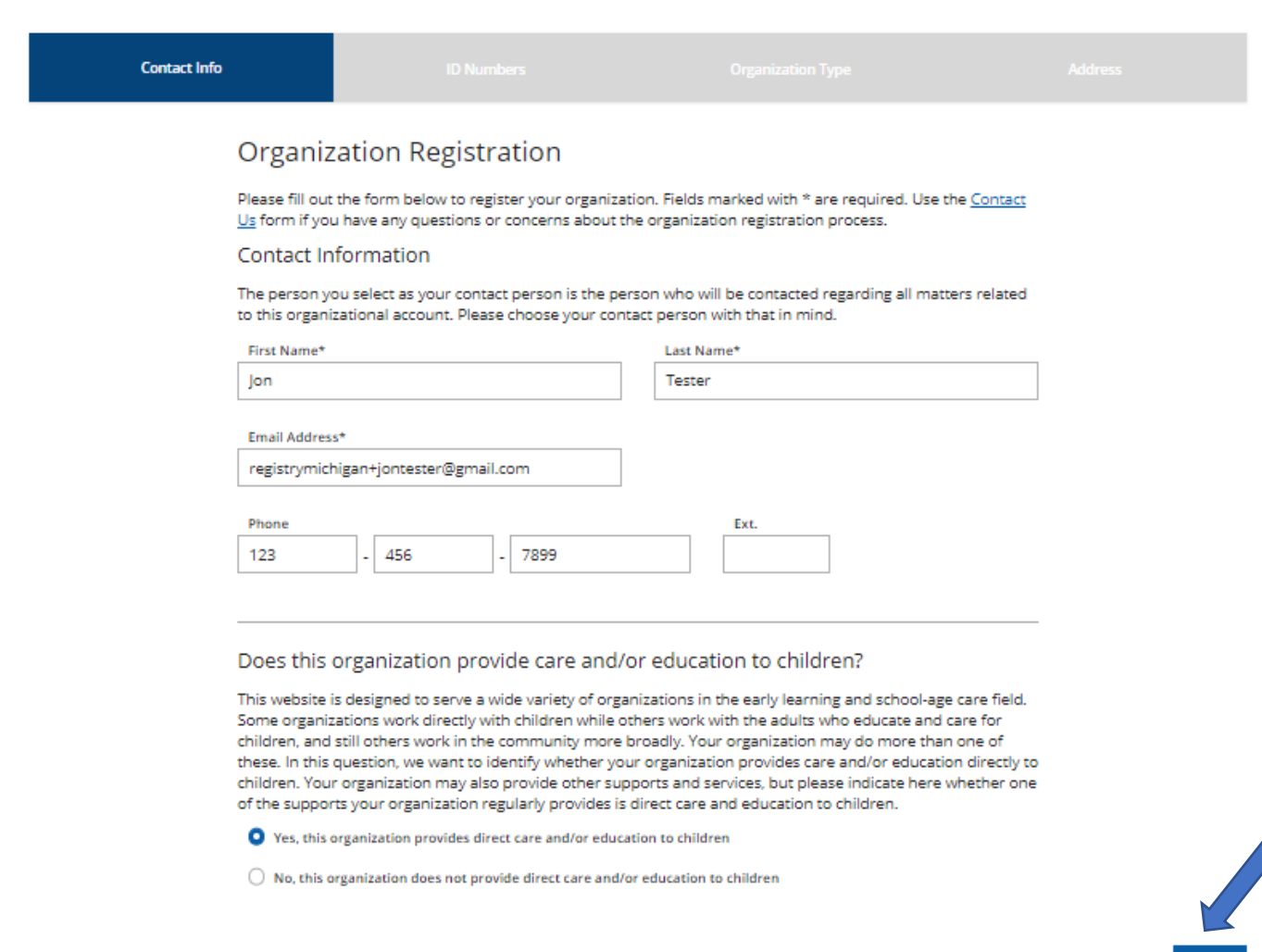

- 1. Enter your organization's phone number.
- 2. Click the circle indicating that 'Yes, this organization provides direct care and/or education to children.
- 3. Click the **NEXT** button.

 ${\sf Next}$  »

# miregistry

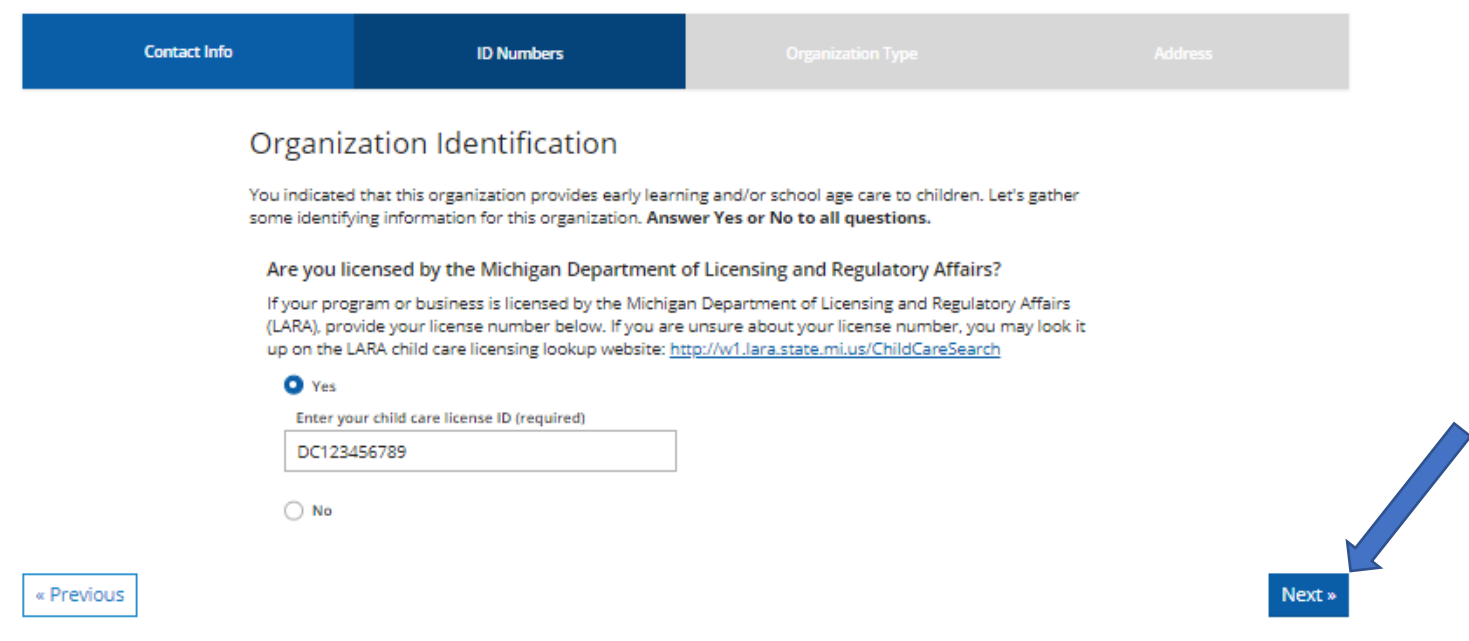

- 1. Select **YES**, that your program is licensed and enter in the license number.
- 2. Click the **NEXT** button.

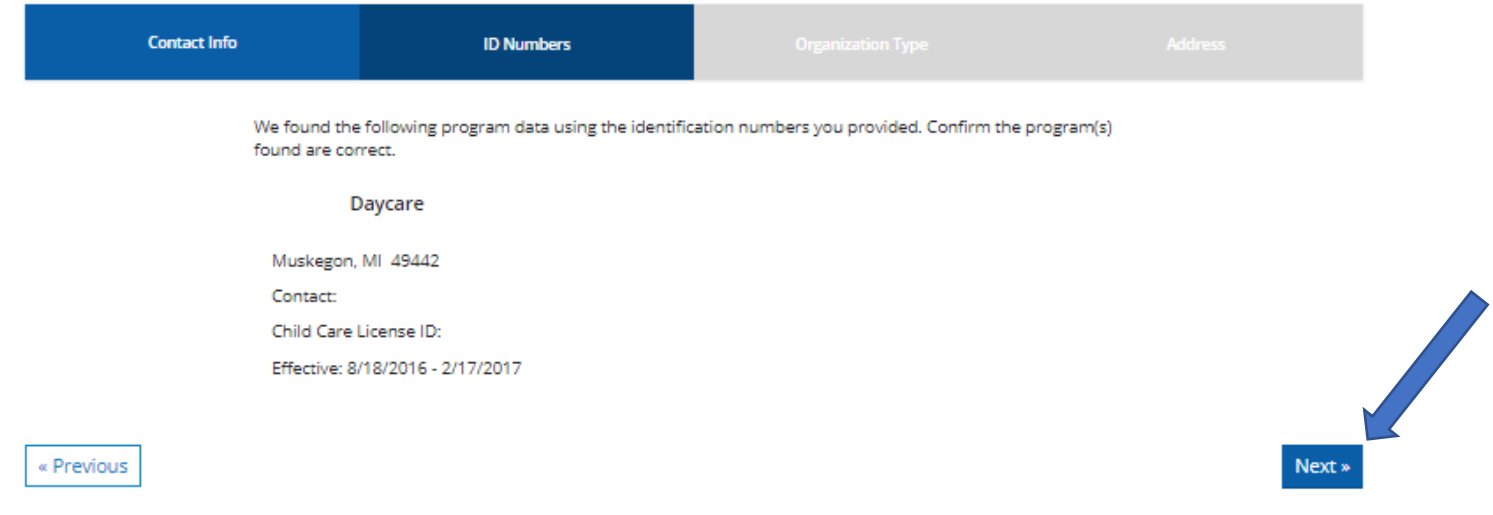

- 1. Confirm that the contact information in listed correctly.
- 2. Click the **NEXT** button.

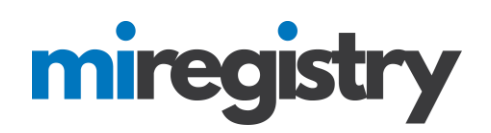

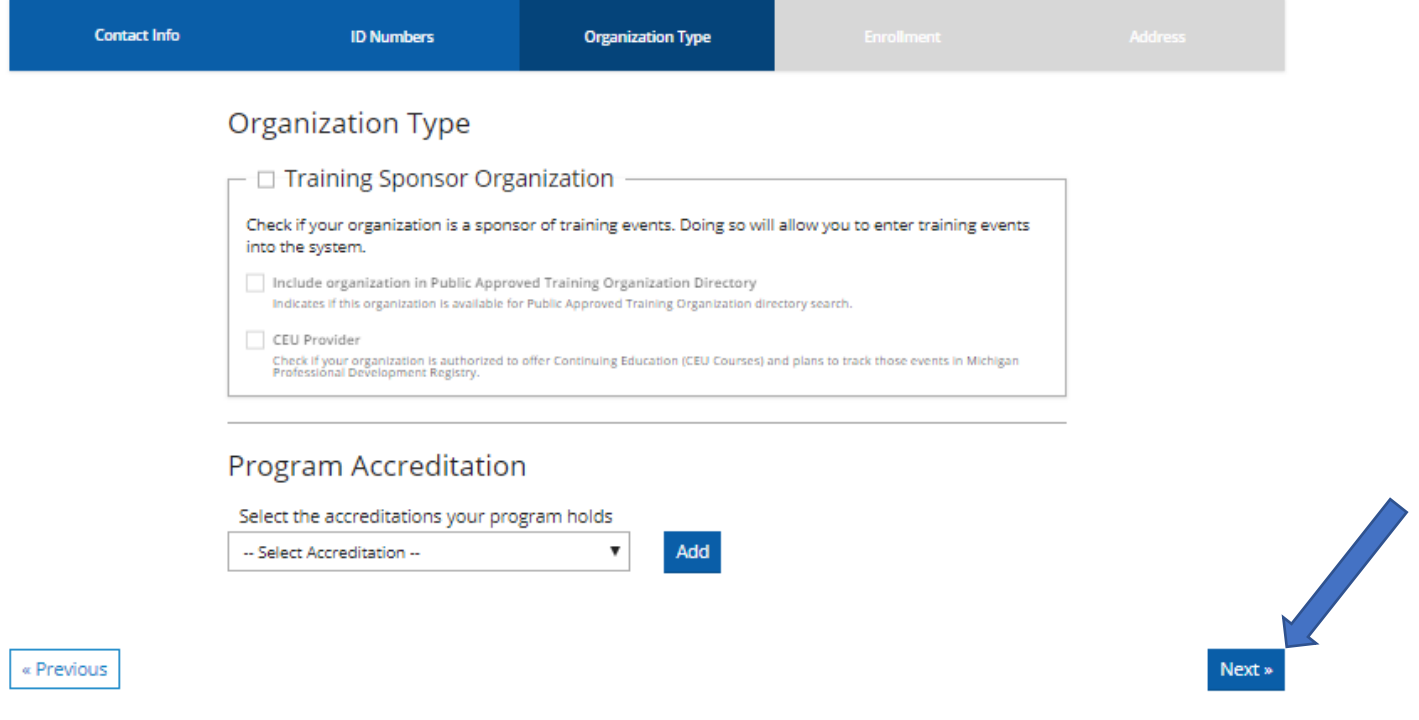

1. Select if your organization is a trainer sponsor organization. This should only be selected if your organization provides training to your staff. Additionally, all trainers from your organization will be required to submit a trainer application in the system and be approved before your organization is approved as a trainer sponsor organization. This button can be left unchecked and can be added when your trainer(s) are approved.

2. Select any accreditations your program holds.

3. Click the **NEXT** button.

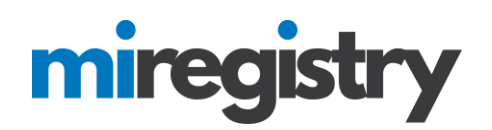

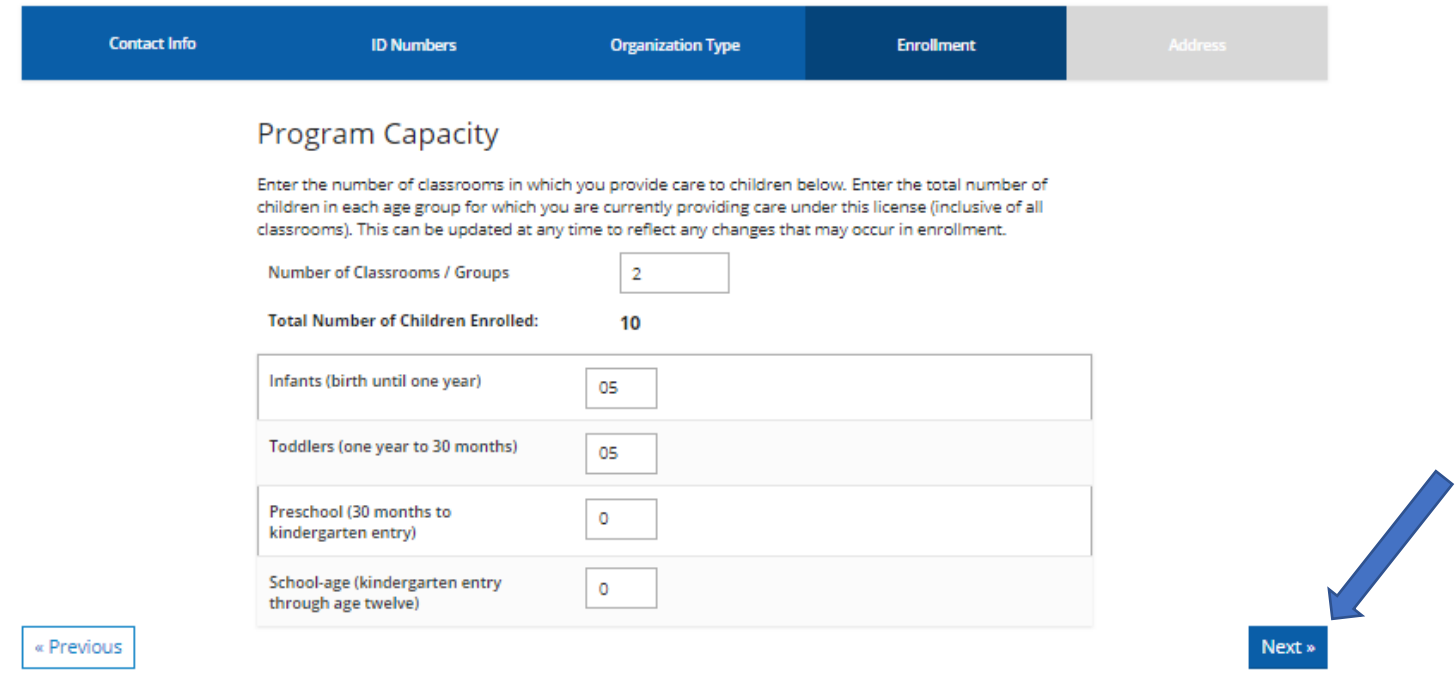

- 1. Enter in your program capacity information.
- 2. Click the **NEXT** button.

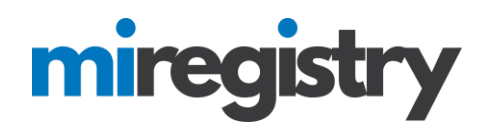

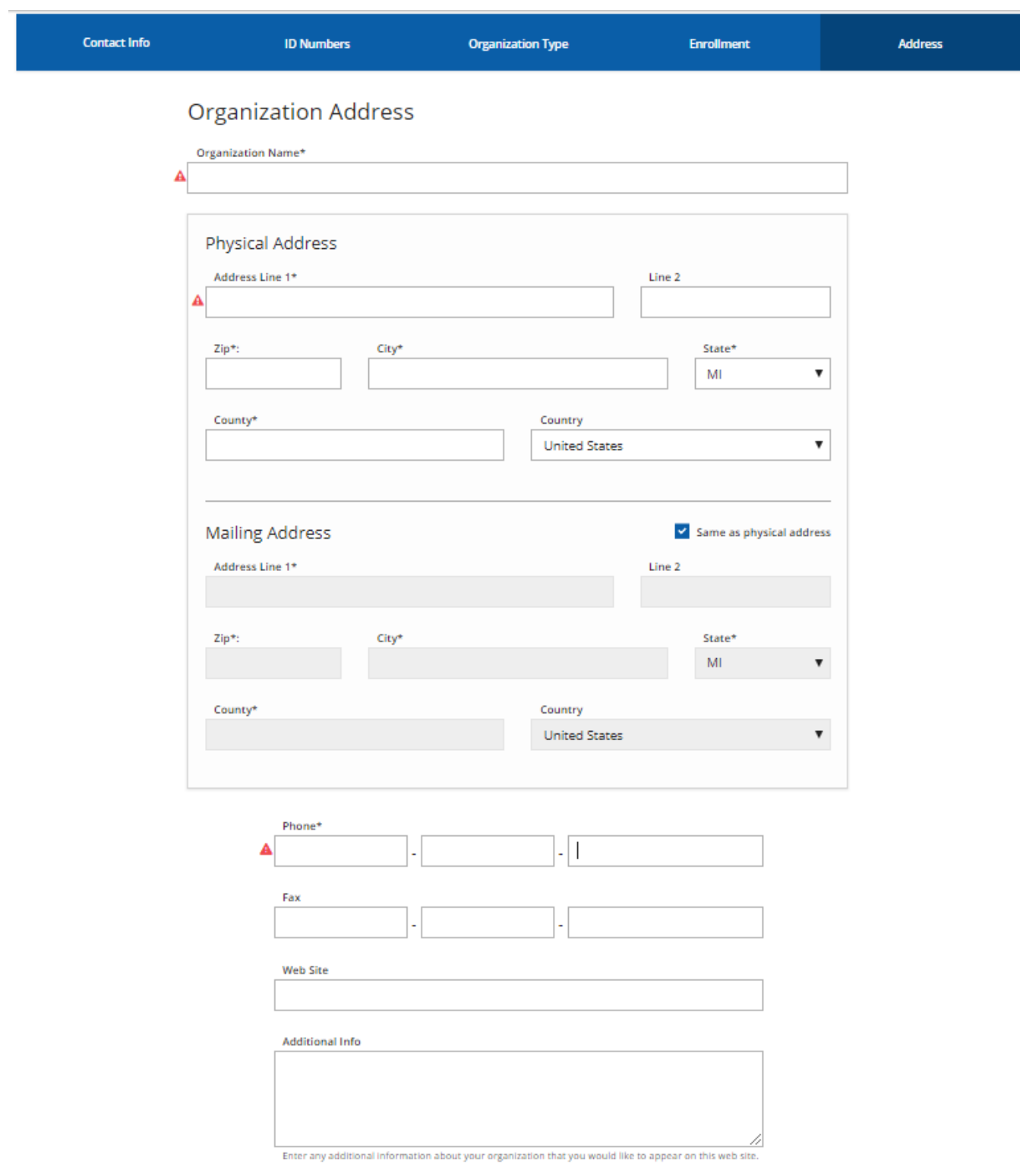

1. Enter your address information, or confirm if it is filled in.

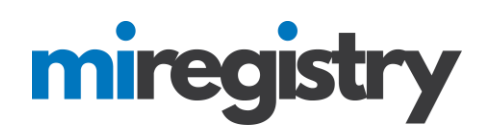

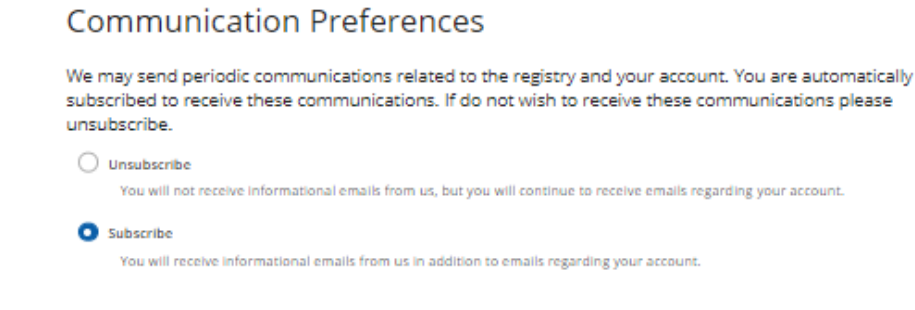

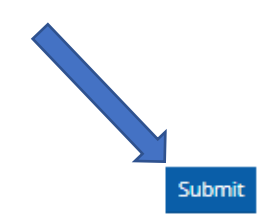

- 2. Select your communication preferences.
- 3. Click the **SUBMIT** button.

« Previous

Thank You For Registering Your Organization!

Your application has been submitted for review. You will be notified via email when you are approved. You will then be able to sign in and access the organization maintenance features and begin entering training events if you are registering as a sponsor organization. You will be able to access the organization maintenance features from the context navigation menu after the organization is approved.

The approval process may take ten business days. If you have any questions, or do not hear from us within ten business days, please use the Contact Us form to request assistance.

- 1. Your organization profile has successfully been registered.
- 2. Registry staff will review your organization information and verify the profile for use.

**[Please continue to page 16!](#page-15-0)**

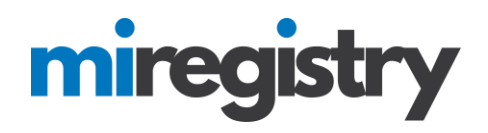

#### <span id="page-10-0"></span>**Adding a Direct Care and Unlicensed Program**

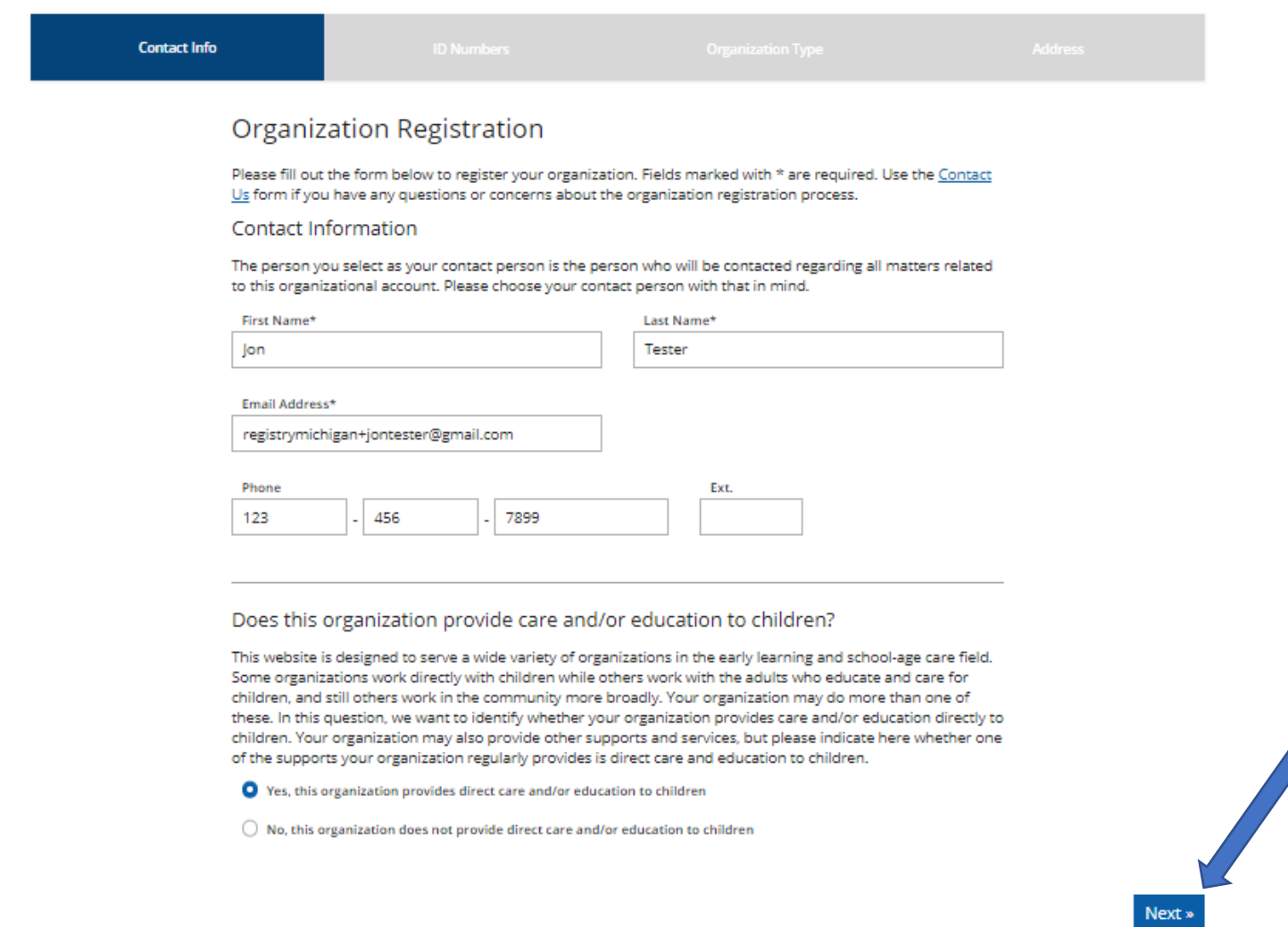

- 1. Enter your organization's phone number.
- 2. Click the circle indicating that 'Yes, this organization provides direct care and/or education to children.
- 3. Click the **NEXT** button.

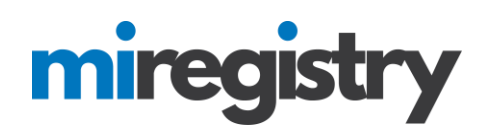

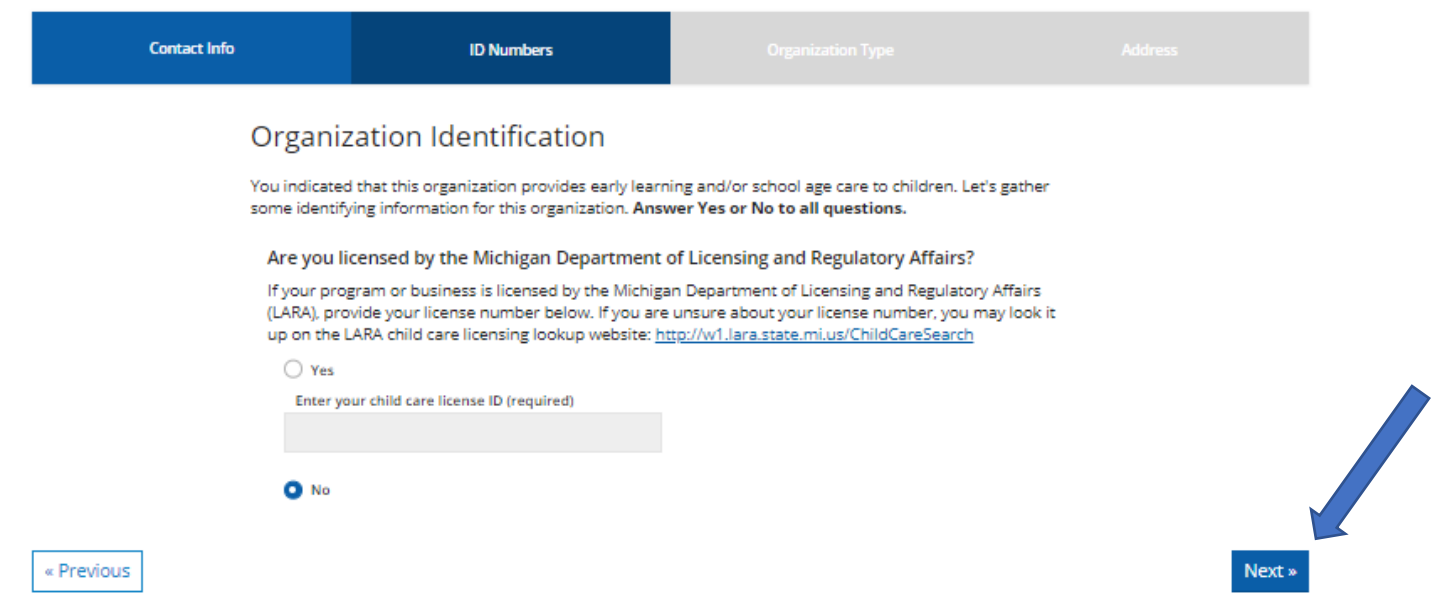

1. Select **NO**, indicating that your program is not licensed by LARA. Please note that if your organization is licensed by a Tribal group, you will select no.

2. Click the **NEXT** button.

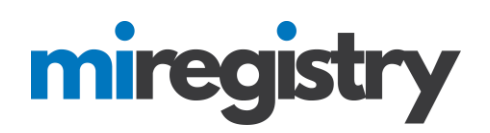

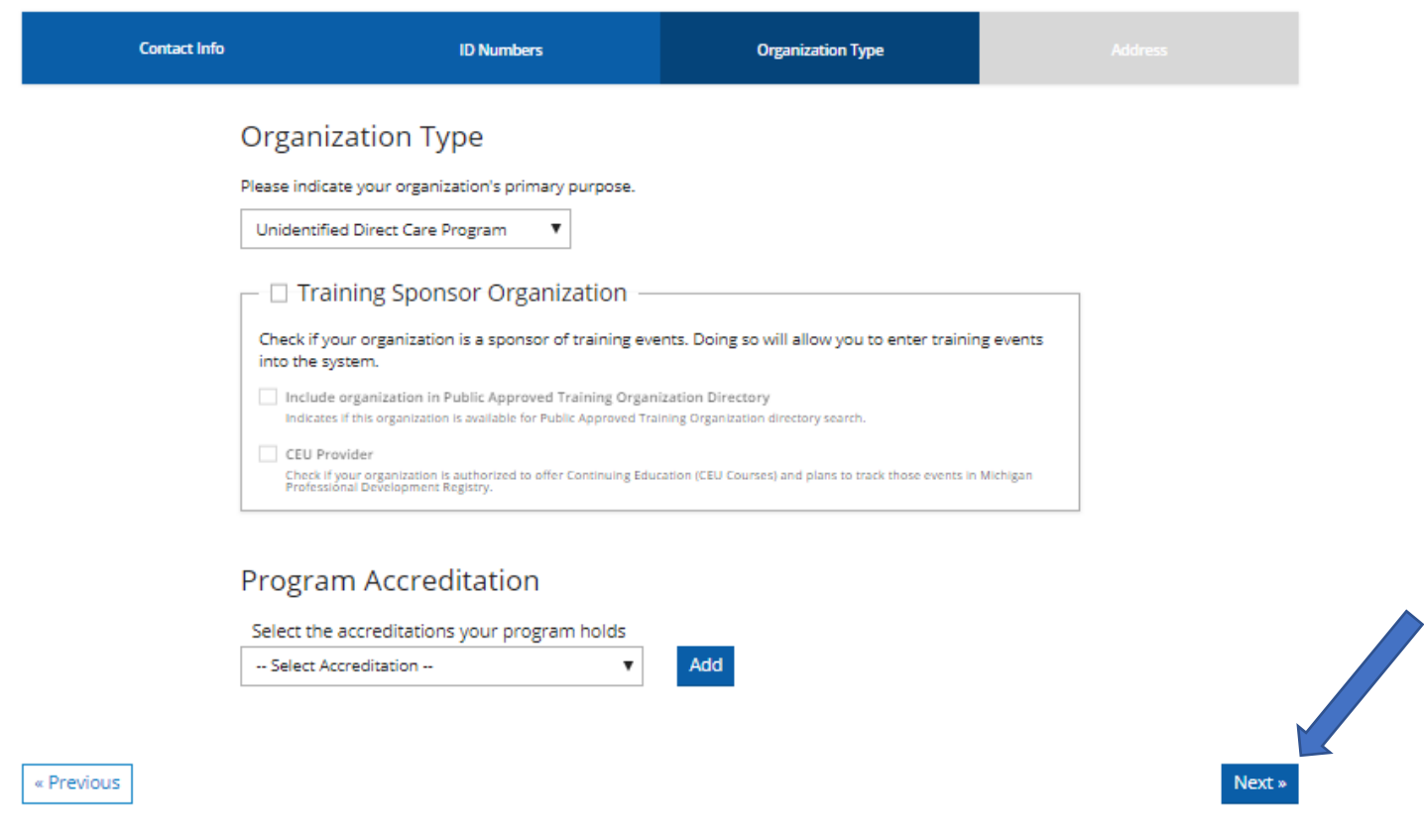

1. Select that your program is an 'Unidentified Direct Care Program'.

2. Select if your organization is a trainer sponsor organization. This should only be selected if your organization provides training to your staff. Additionally, all trainers from your organization will be required to submit a trainer application in the system and be approved before your organization is approved as a trainer sponsor organization. This button can be left unchecked and can be added when your trainer(s) are approved.

- 3. Select any accreditations your program holds.
- 4. Click the **NEXT** button.

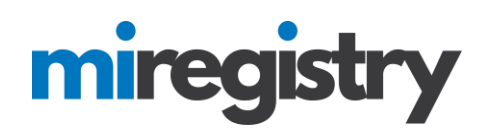

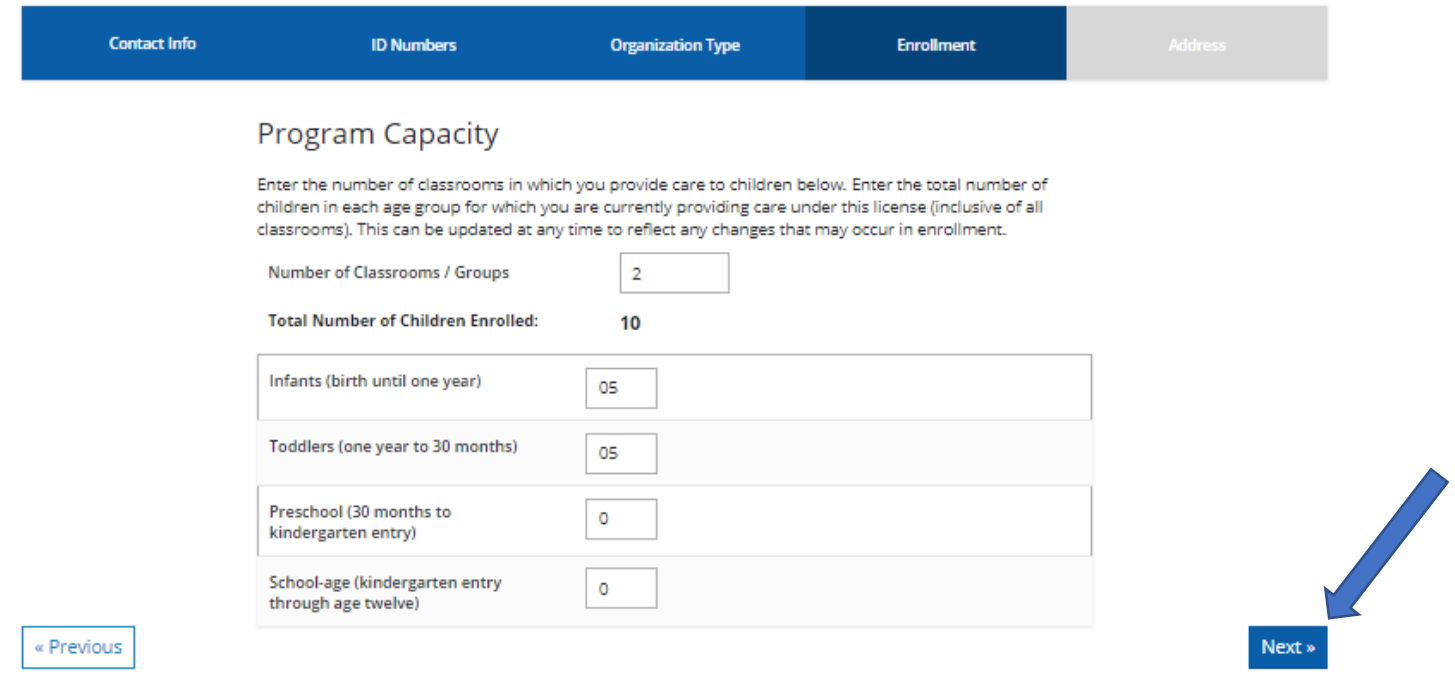

- 1. Enter in your program capacity information.
- 2. Click the **NEXT** button.

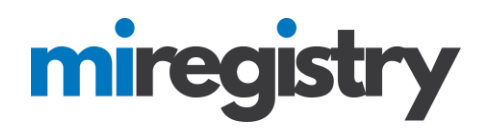

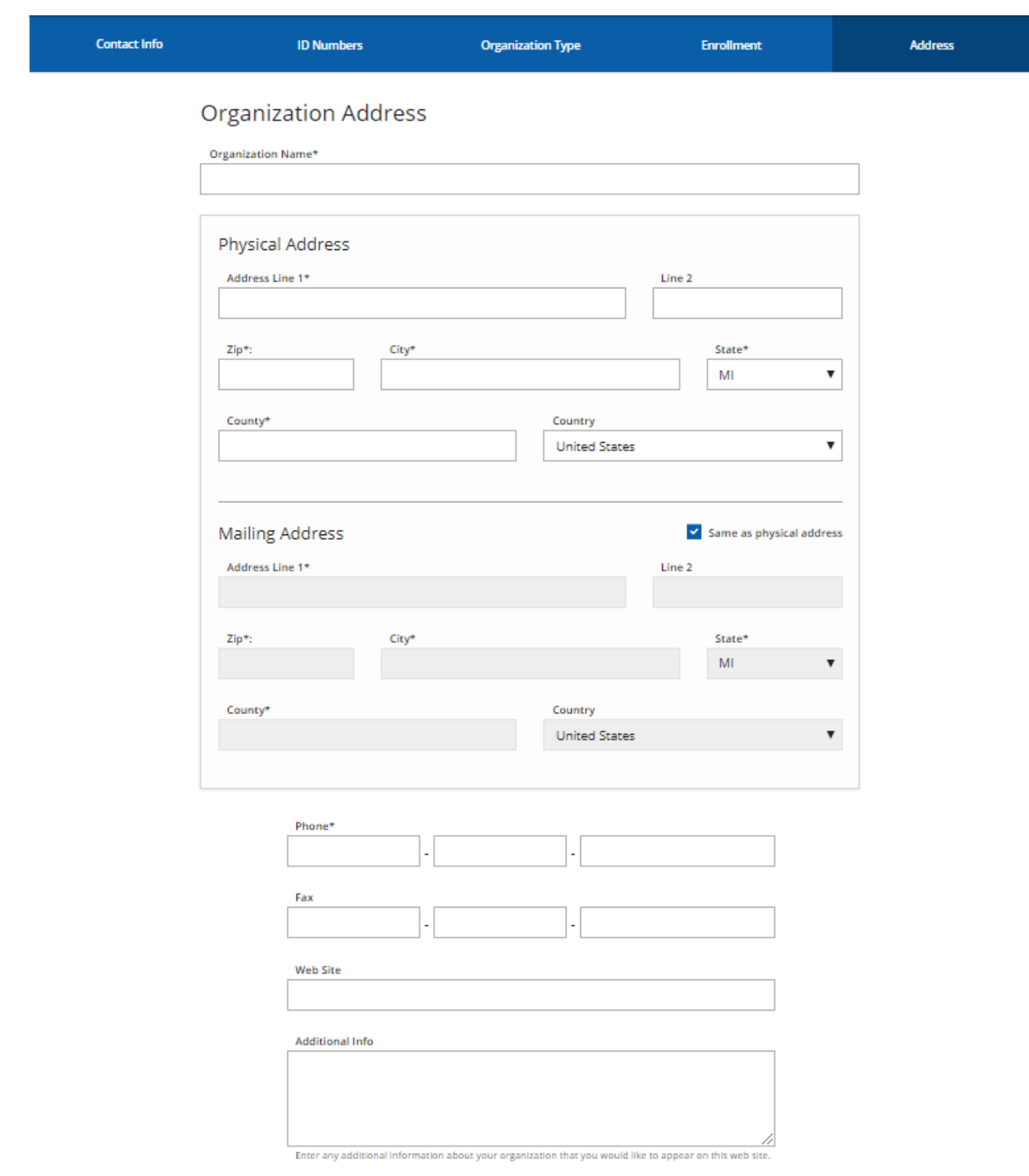

1. Enter in your organization name, address, phone and other identifying information.

## miregist

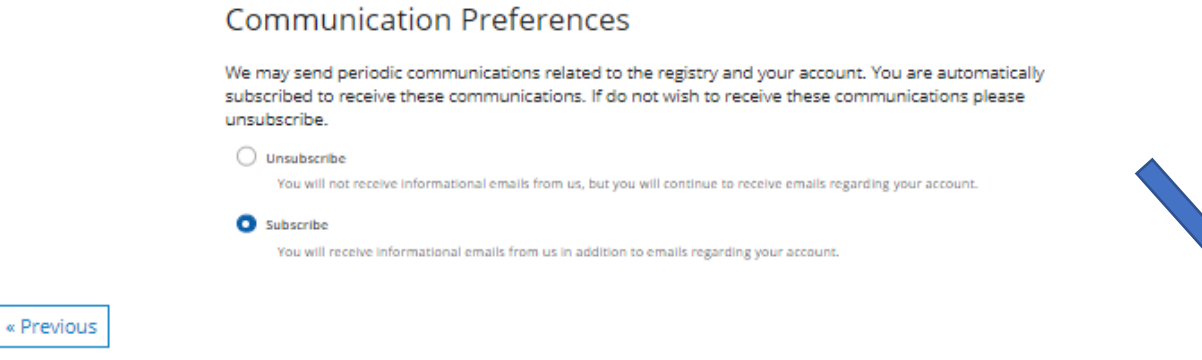

- 2. Select your communication preferences.
- 3. Click the **SUBMIT** button.

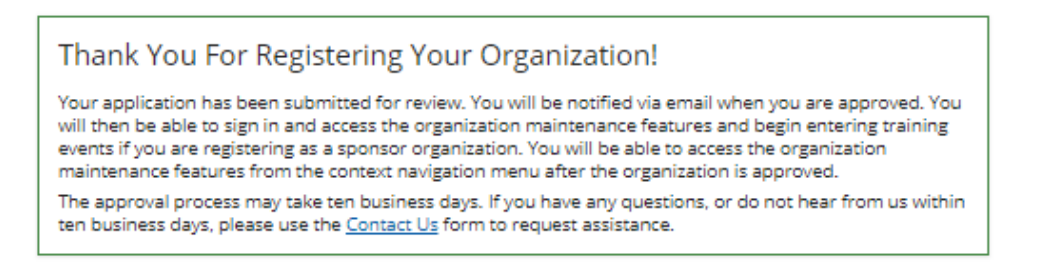

- 1. Your organization profile has successfully been registered.
- 2. Registry staff will review your organization information and verify the profile for use.

#### <span id="page-15-0"></span>**Accessing Your Organization Profile and Agreeing to the Terms and Conditions**

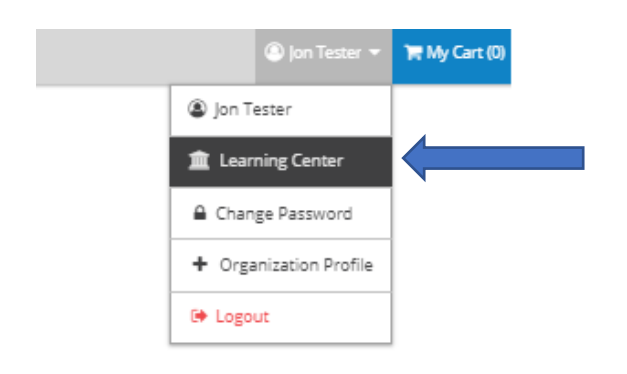

- 1. Once your organization is approved, you can access your organization profile in the top right drop-down menu by clicking on your organization name.
- 2. Please note that before you can access your organization account, the system will ask you to agree to the terms and conditions. You will only need to complete this one time.

Submit